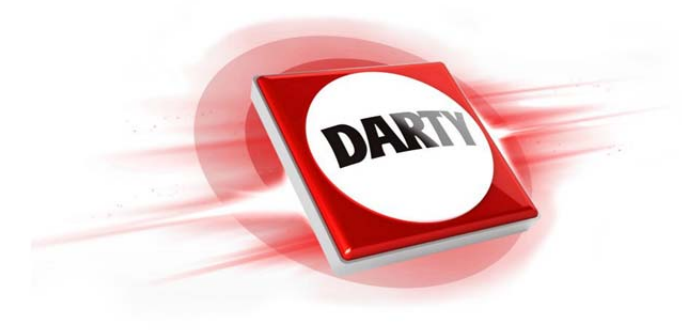

**MARQUE: MAXTOR CODIC: 4293320** 

**REFERENCE: STSH-M401TCBM M3** 

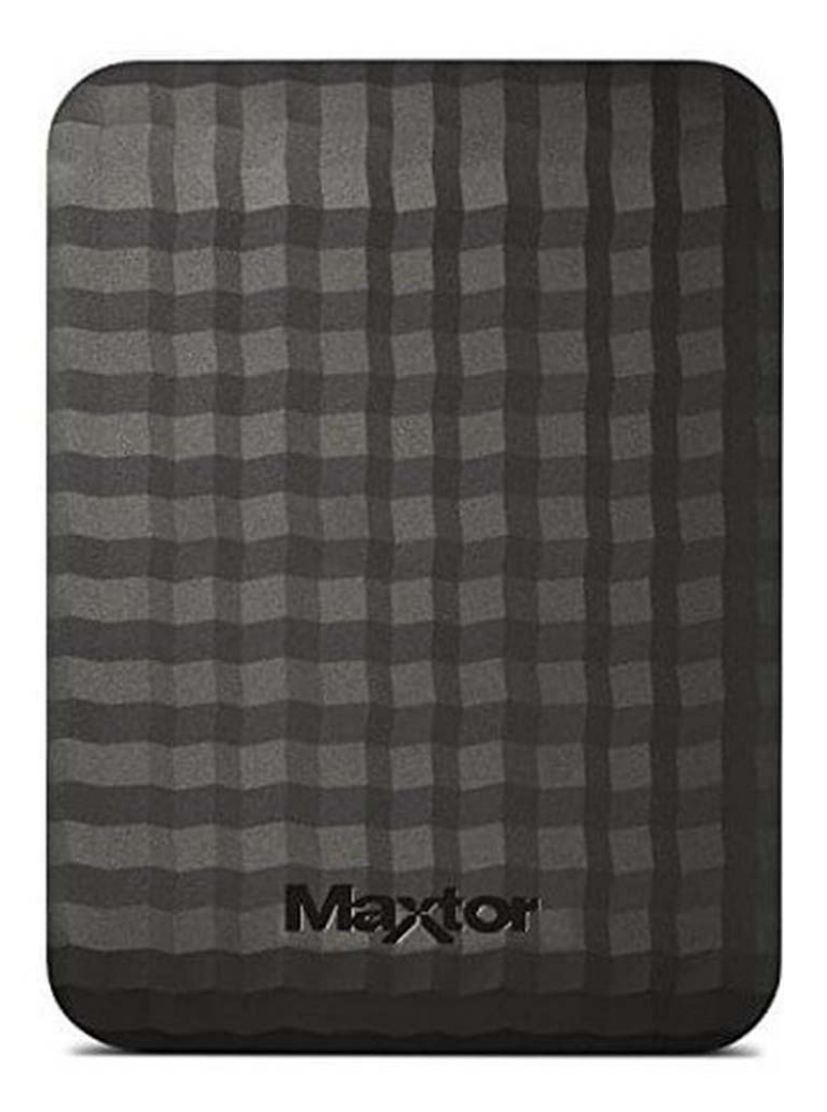

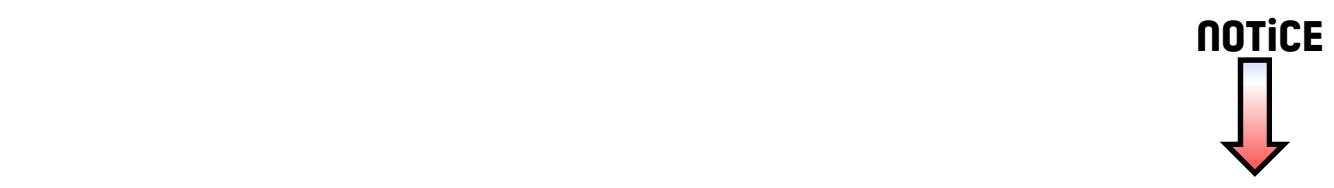

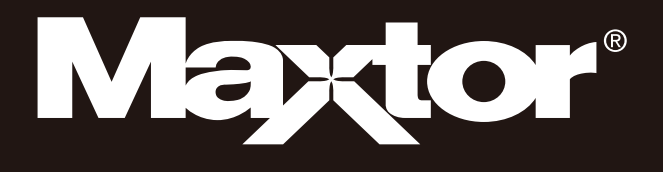

# Portable Series

### Manuel de l'utilisateur

Disque dur externe

M3 Portable

## **Lisez-moi**

### **À propos de ce manuel**

Votre produit est livré accompagné d'un guide d'installation rapide et d'un manuel de l'utilisateur. Le respect des instructions et des précautions décrites dans ce manuel vous assurera un emploi plus aisé et plus agréable de votre Disque dur externe Portable Series.

### **Guide d'installation rapide**

Un guide d'installation est fourni lors de l'achat d'un Disque dur externe Portable Series. Le guide d'installation rapide décrit les composants du produit et fournit des instructions simples pour l'installation du produit.

#### **Manuel de l'utilisateur**

Le manuel de l'utilisateur contient des informations détaillées sur les fonctions et les instructions d'utilisation de votre Disque dur externe Portable Series. **Utilisation** 

#### **Utilisation de ce manuel**

Vous devez lire attentivement et comprendre la section « Précautions d'utilisation » avant d'utiliser le produit. Le non-respect de toutes les instructions décrites dans les Précautions d'utilisation pourrait provoquer des blessures ou des dégâts à votre Disque dur externe Portable Series.

Si vous rencontrez un problème avec le produit, commencez par vous reporter à la section Dépannage.

### **Guide des icônes**

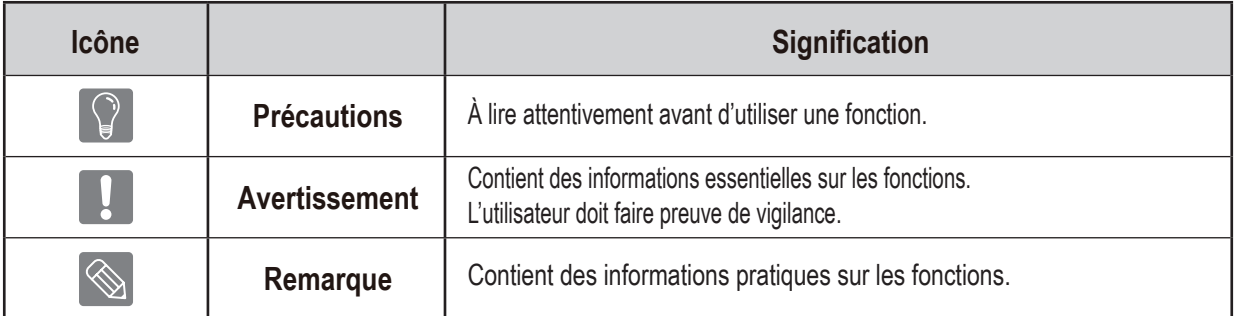

Le logiciel et les manuels d'utilisateur sont disponibles en téléchargement sur le site Maxtor Hard Disk Drive

(http://maxtor.seagate.com). Le contenu de ce manuel d'utilisateur peut être modifié sans préavis dans le but d'améliorer le produit.

## **Précautions d'utilisation**

Les informations suivantes sont destinées à assurer la sécurité de l'utilisateur et à éviter des détériorations des biens du propriétaire. Veuillez lire attentivement ces informations et utiliser correctement votre produit.

### **Fourni avec la barrette d'alimentation USB adaptée**

Votre Portable Series doit utiliser la barrette d'alimentation USB. Veuillez connecter la barrette d'alimentation USB adaptée au port USB.

### **Recommandations à propos de l'installation**

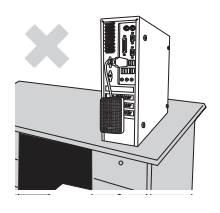

**Utilisez l'appareil sur une surface plane.**

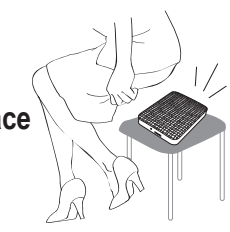

#### **Ne vous asseyez pas sur l'appareil ni déposez d'objet lourd dessus.**

Le boîtier ou le connecteur du produit peut être endommagé et provoquer une panne.

### **Utilisation du câble de données**

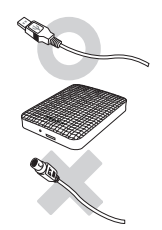

**Câble de données normalisé.** Ceci peut accroître les risques de dysfonctionnement.

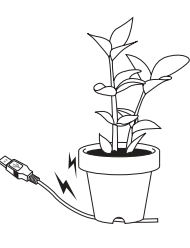

#### **Ne courbez pas de façon trop excessive le câble de données et ne disposez pas d'objet lourd dessus.**

Un câble de données endommagé peut être à l'origine de dysfonctionnements.

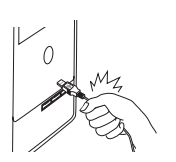

#### **Ne débranchez pas le câble de données en tirant fortement sur le câble.**

Vous risquez d'endommager le connecteur de l'appareil et donc de provoquer un problème avec l'appareil.

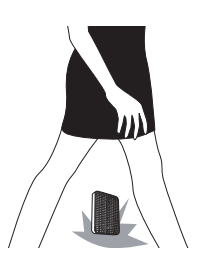

#### **Choc**

Le lecteur externe peut se porter facilement avec toujours le risque de le laisser tomber au sol.Veillez à ne pas lâcher ni à incliner l'appareil pendant que vous le transportez. Un impact sur le lecteur externe peut se traduire par l'apparition de mauvais secteurs sur le disque. Les mauvais secteurs peuvent potentiellement être à l'origine de diverses erreurs de lecture et d'écriture.

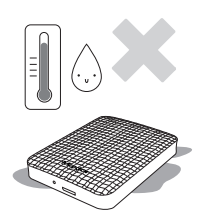

### **Humidité**

En cas d'utilisation de l'appareil dans des endroits exposés à de l'humidité, attention au danger d'électrocution. En outre, une exposition prolongée à l'humidité peut corroder des pièces et des composants.

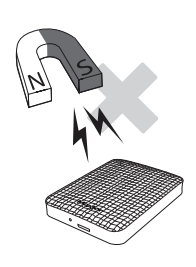

#### **Aimants**

Les objets magnétiques peuvent provoquer divers types de dommages sur le Disque dur externe, y compris des dommages sur les données. Maintenez aimants et objets magnétiques éloignés du lecteur externe.

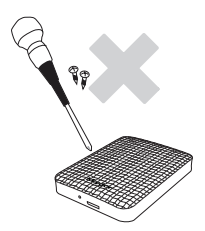

### **Démontage et dépose d'étiquette**

Pour toute réparation, consultez un centre d'entretien désigné (Maxtor). Toute opération de démontage, de réparation ou de remontage de l'appareil non autorisée ou toute suppression non autorisée de l'étiquetage annule la garantie.

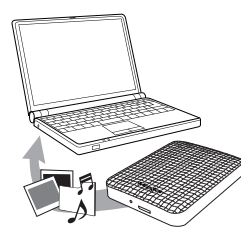

#### **Sauvegardez toujours vos données importantes**

La garantie du fabricant de lecteur externes ne s'étend pas aux données stockées dans le lecteur externe et n'engage sa responsabilité en aucune manière à propos de dommages mentaux ou matériels survenus au cours d'opérations de récupération des données.

• Sauvegarde : Stockage de l'original et d'une copie sur deux ou plusieurs supports de stockage distincts et accessibles.

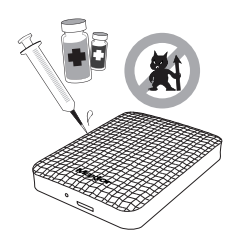

#### **Analyse virale régulière**

Effectuez régulièrement une analyse pour rechercher d'éventuels virus et protéger le lecteur externe contre toute infection virale.

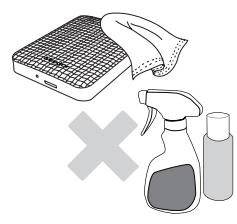

#### **Nettoyage de l'appareil**

N'employez jamais de liquide de nettoyage ni de produits chimiques similaires. Ne vaporisez pas directement le nettoyant sur l'appareil. Cela pourrait provoquer une décoloration et une déformation de l'appareil.

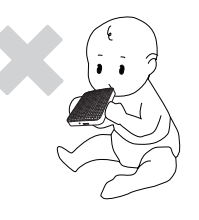

### **Précautions liées à l'appareil**

Maintenez l'appareil et les accessoires hors d'atteinte des enfants. Cela peut entraîner des dommages corporels et d'autres problèmes.

### **Retrait sécurisé du matériel**

Utilisez toujours la fonction de retrait sécurisé du matériel (Safely Remove Hardware) avant d'arrêter le disque dur ou de déconnecter le câble USB et d'alimentation.

#### **1 MB = 1 000 000 octets, 1 GB = 1 000 000 000 octets et 1 TB = 1 000 000 000 000 octets**

La capacité de stockage peut différer selon le mode de formatage du lecteur, la disposition des partitions et le type de système d'exploitation employé.

## **Table des matières**

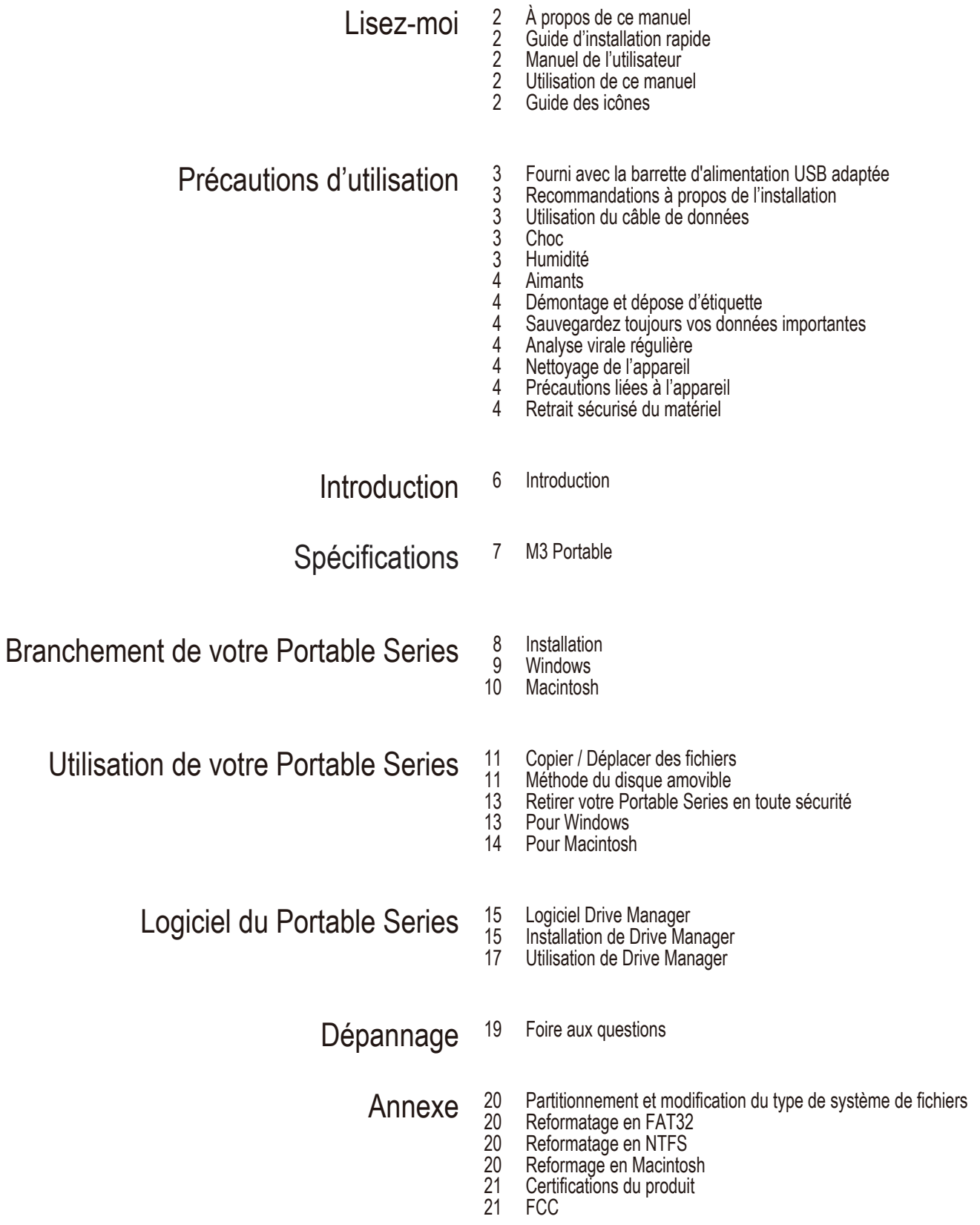

## **Introduction**

Le Disque dur externe Portable Series est un disque dur externe à haute performance compatible USB 2.0 et USB 3.0\*. Contrairement aux disques durs conventionnels pour ordinateur de bureau, le Disque dur externe Portable Series vous permet d'augmenter instantanément la capacité de stockage de votre système, sans avoir à démonter l'ordinateur.

Cela signifie que votre Disque dur externe Portable Series est livré entièrement formaté et partitionné, et qu'il vous suffit de brancher le disque à votre ordinateur via le port USB pour y accéder instantanément.

Les produits Portable Series sont fournis avec Drive Manager, un logiciel de gestion intégrée basé sur Windows permettant une utilisation aisée de Disques durs externes.

Drive Manager prend en charge plusieurs fonctions, notamment la sauvegarde automatique, la sécurité des fichiers et des dossiers, le verrouillage de disque, le diagnostic du lecteur, la configuration du partitionnement ainsi que des paramètres d'alimentation.

\* M3 Portable : USB 3.0

### **Spécifications** (M3 Portable)

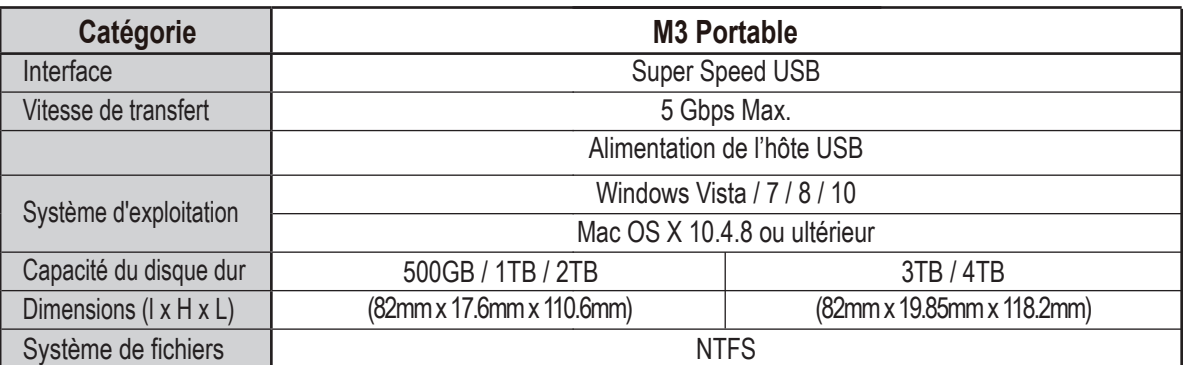

#### **Configuration système requise**

- PC : Windows Vista / 7 / 8 / 10
- Macintosh : Mac OS X 10.4.8 ou ultérieur
- Afin d'améliorer les performances et la fiabilité, mettez à jour votre système d'exploitation avec la version la plus récente.

#### **Composants**

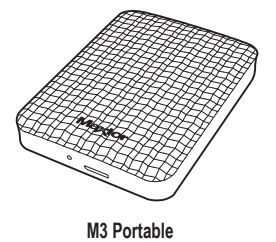

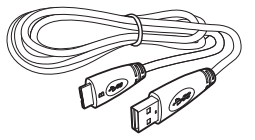

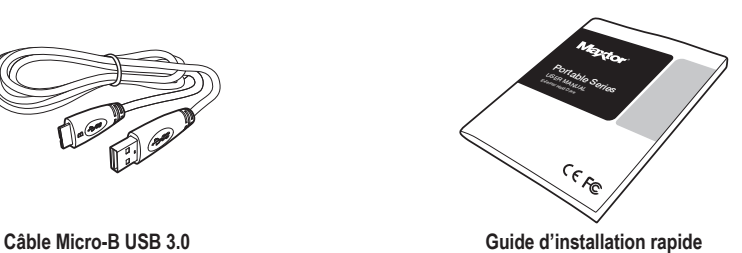

**Lorsque vous achetez un Disque dur externe Portable Series, assurez-vous que tous les composants sont bien** présents dans l'emballage de votre produit.

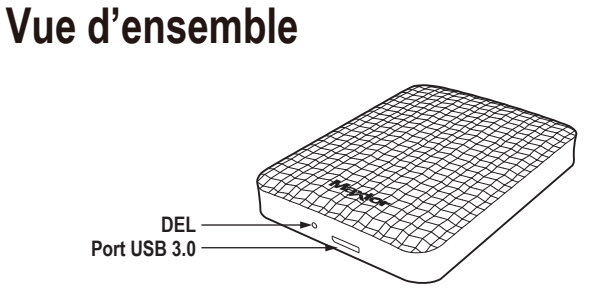

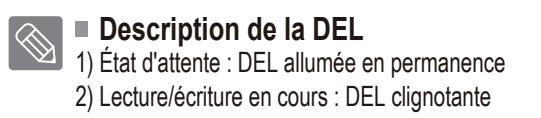

> Pour utiliser le Hard Drive à son débit maximal, vous avez besoin d'un ordinateur ou d'une carte hôte prenant en charge l'interface USB 3.0.

## **Branchement de votre M3 Portable**

#### **Installation**

Vérifiez que votre ordinateur dispose de la configuration système minimale requise indiquée dans Configuration système requise. Insérez le câble USB dans l'ordinateur de bureau/portable comme illustré dans les figures 1 et 2 :

• **Figure 1.** Branchement à un ordinateur de bureau

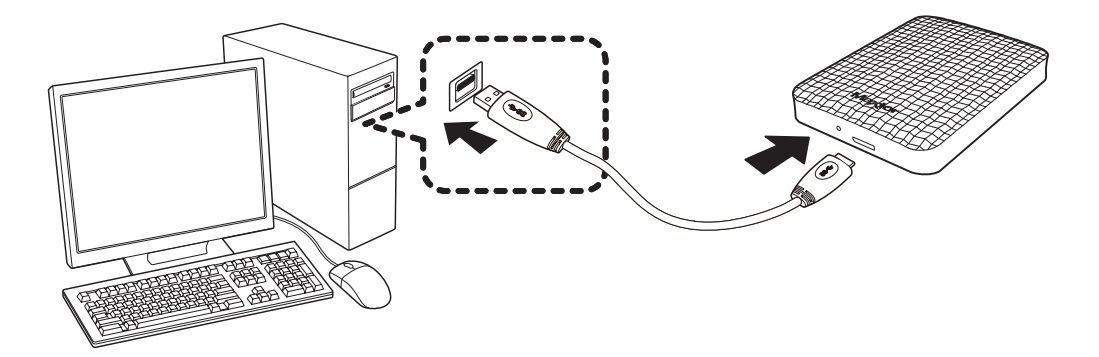

• **Figure 2.** Branchement à un ordinateur portable

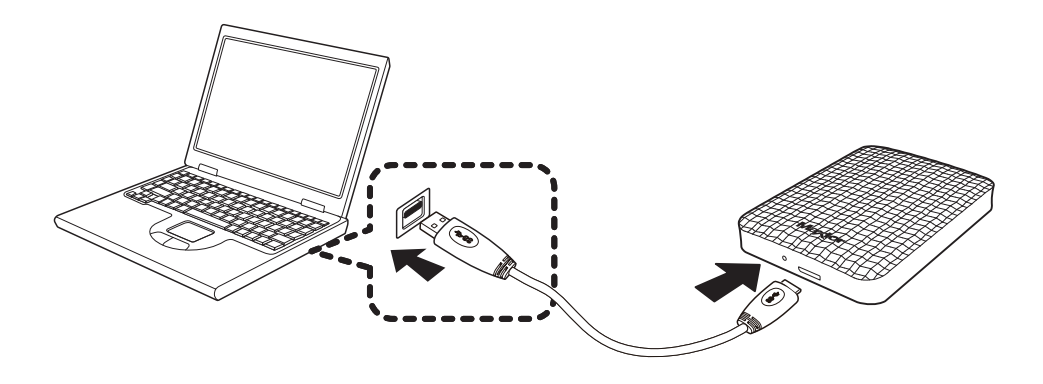

> Pour utiliser le Hard Drive à son débit maximal, vous avez besoin d'un ordinateur ou d'une carte hôte prenant en charge l'interface USB 3.0.

#### **Windows**

Lorsque vous branchez le Disque dur externe Portable Series à l'ordinateur, une petite icône apparaît dans la zone de notification, dans le coin inférieur droit de l'écran.

• **Figure 3.** Zone de notification indiquant un périphérique externe

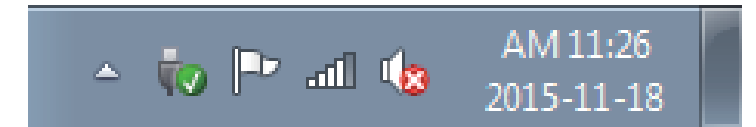

Le système d'exploitation va reconnaître et afficher le lecteur « Maxtor » dans « Poste de travail ».

• **Figure 4.** Dans l'explorateur Windows, vous voyez un nouveau lecteur Maxtor

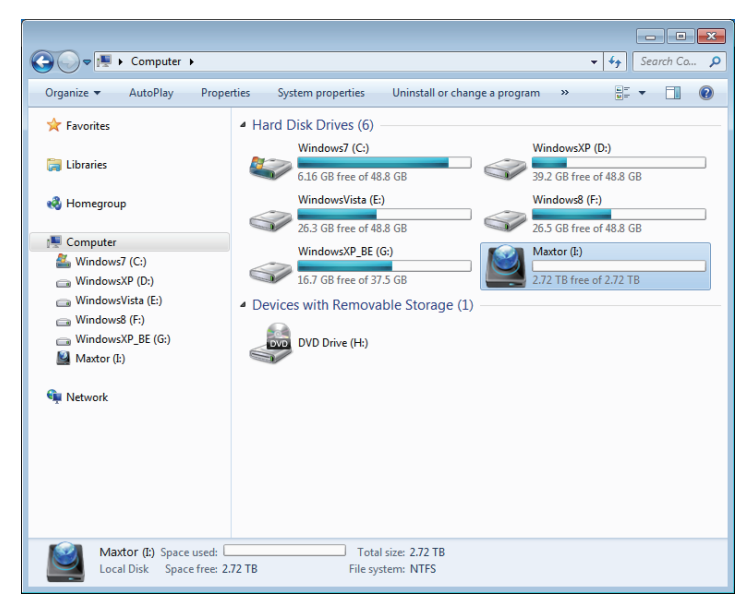

Vous êtes maintenant prêt à utiliser le Disque dur externe Portable Series Maxtor.

#### **Macintosh**

Branchez votre Disque dur externe Portable Series à l'ordinateur. Votre système d'exploitation Macintosh va alors générer une icône de lecteur Maxtor.

• **Figure 5.** Macintosh icône de connexion de Disque dur externe

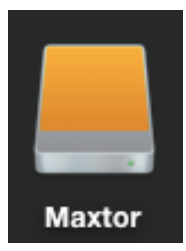

Après avoir cliqué sur l'icône Maxtor, le dossier suivant s'affiche.

#### • **Figure 6.** Dossiers Macintosh

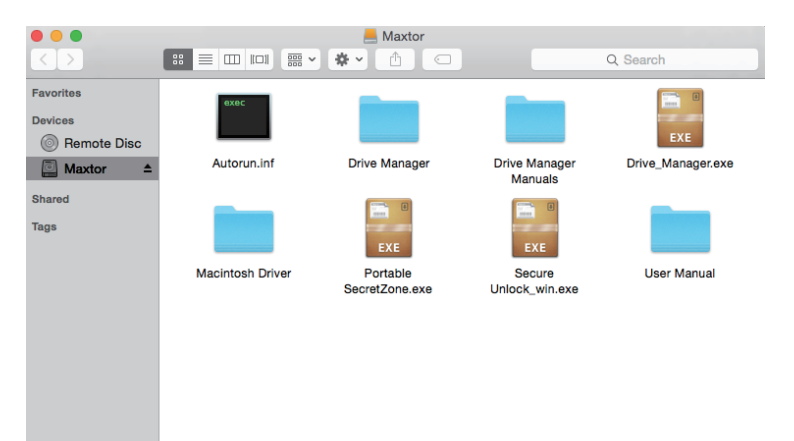

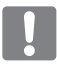

 $|\mathscr{D}|$ 

Vous êtes maintenant prêt à utiliser le Disque dur externe Portable Series Maxtor. (Les logiciel inclus dans votre Disque dur externe Portable Series n'est pas compatible avec l'environnement d'exploitation Mac.)

Maxtor fournit un pilote NTFS for Mac Driver qui permet d'écrire des données sur des Disques durs externes NTFS sur Mac OS. Le pilote NTFS for Mac Driver peut être téléchargé à partir du site Web Maxtor. (http://maxtor.seagate.com)

## **Utilisation de votre Portable Series**

#### **Copier / Déplacer des fichiers**

Maintenant que vous avez installé avec succès votre nouveau Disque dur externe Portable Series Maxtor, vous pouvez copier ou déplacer des fichiers ou des dossiers entiers depuis votre nouveau Portable Series vers votre ordinateur et inversement.

Il est important de comprendre la différence entre copier et déplacer.

Copier : créer un duplicata d'un dossier ou d'un fichier afin d'en détenir deux copies. Déplacer : prendre un fichier ou un dossier à un emplacement et le mettre ailleurs.

LORSQUE VOUS DÉPLACEZ UN DOSSIER OU UN FICHIER, VOUS N'AVEZ PLUS DE COPIE DE SAUVEGARDE

Copier et coller des fichiers de l'ordinateur vers le Disque dur externe Portable Series (méthode du disque amovible).

#### **Méthode du disque amovible**

Pour les besoins de ce manuel, nous allons créer une copie du dossier Temp du lecteur C de votre ordinateur et la placer sur le Disque dur externe Portable Series.

Depuis le bureau Windows, cliquez sur :

Démarrer  $\rightarrow$  Programmes  $\rightarrow$  Accessoires  $\rightarrow$  Explorateur Windows

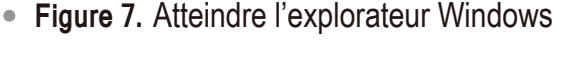

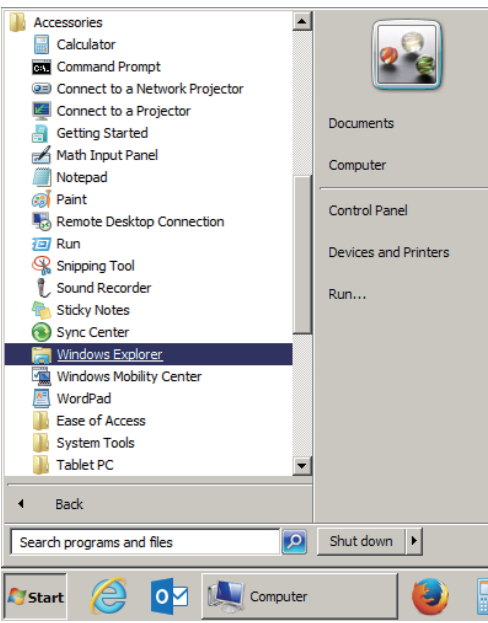

Dans l'explorateur Windows, vous voyez plusieurs lettres de lecteurs : A, C. Votre lecteur C est votre disque dur local. Le lecteur Portable Series sera probablement le lecteur E, mais il peut correspondre à n'importe quelle lettre de lecteur. Pour les besoins de ce manuel, nous supposons que le lecteur Portable Series est le lecteur E. De même, pour nous exercer à copier des dossiers et des fichiers, nous copierons le dossier Temp sur le lecteur Portable Series.

Depuis la fenêtre de l'explorateur Windows : Cliquez sur le disque local C Dans le volet de droite : Cliquez à droite sur le dossier Temp  $\rightarrow$  cliquez sur Copier

**Figure 8.** Lorsque vous cliquez à droite sur un fichier ou un dossier, vous obtenez un nouveau menu.

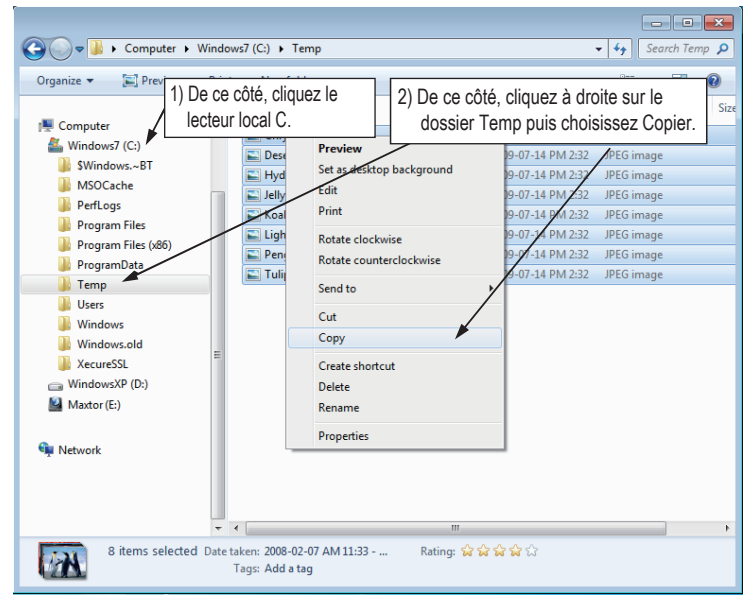

Nous allons maintenant copier le dossier Temp du lecteur local C vers le lecteur Maxtor E. Dans le volet droit de l'explorateur Windows : Cliquez à droite sur Maxtor E Gliquez sur Coller

**Figure 9.** À nouveau à l'aide d'un d'un clic droit, nous pouvons coller le dossier Temp sur le lecteur Portable Series.

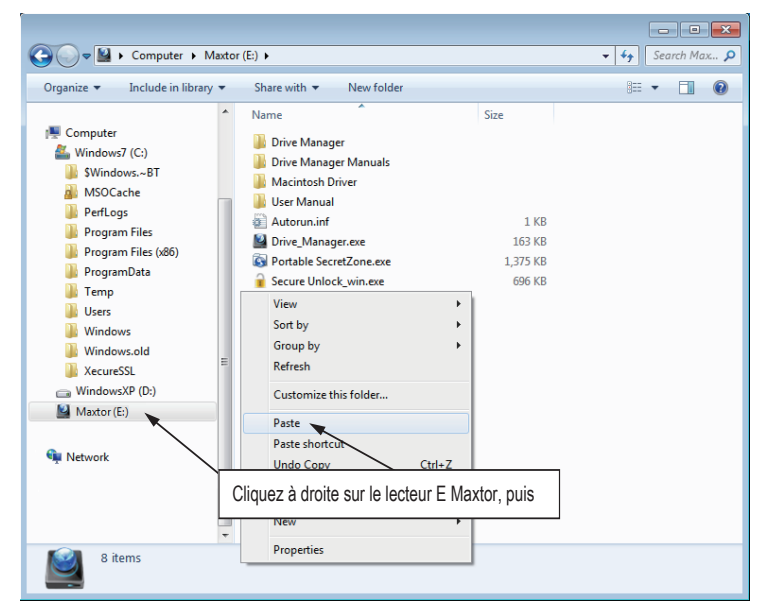

**REMARQUE :** La déconnexion du câble USB pendant qu'un transfert de fichier est en cours peut endommager votre ordinateur et/ou le Disque dur externe Portable Series. Si vous devez débrancher le câble USB, attendez que le transfert soit achevé puis débranchez en utilisant l'option « Retirer le périphérique en toute sécurité ».

## **Retirer votre Portable Series en toute sécurité**

#### **Pour Windows**

Cliquez à droite sur l'icône doté d'une flèche dans la zone de notification, dans le coin inférieur droit de votre écran.

• **Figure 10.** La barre des tâches se trouve en bas à droite de l'écran.

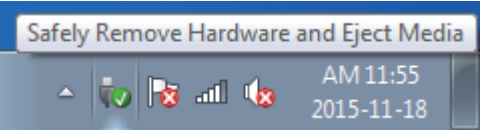

Cliquez sur « Retirer le périphérique en toute sécurité ».

• **Figure 11.** Le message guide « Retirer le périphérique en toute sécurité » liste tous les périphériques connectés à votre système.

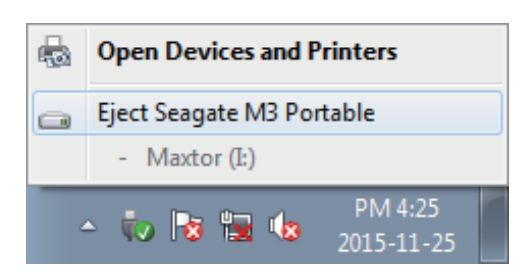

Cliquez sur « Éjecter Maxtor Portable Series »

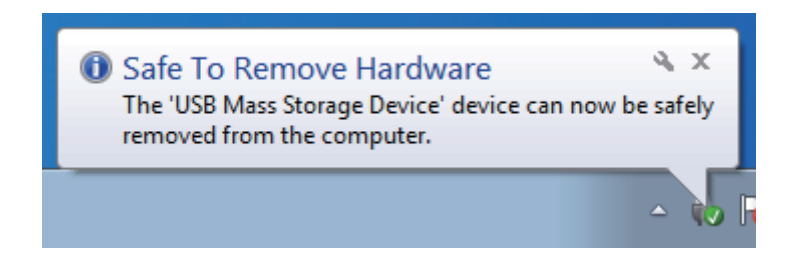

Lorsque le message « Le matériel peut être retiré en toute sécurité » apparaît, vous pouvez retirer le périphérique du système en toute sécurité.

Utilisez le bouton Retirer le périphérique en toute sécurité de Drive Manager pour retirer votre disque dur externe en toute sécurité.

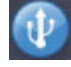

 $\overline{\phantom{a}}$ 

[Bouton Retirer le périphérique en toute sécurité]

#### **Pour Macintosh**

Cliquez sur l'icône de disque dur externe et choisissez « Éjecter « Maxtor » ».

• **Figure 12.** Pour le Macintosh, cliquez sur l'icône USB puis choisissez Éjecter « Maxtor »

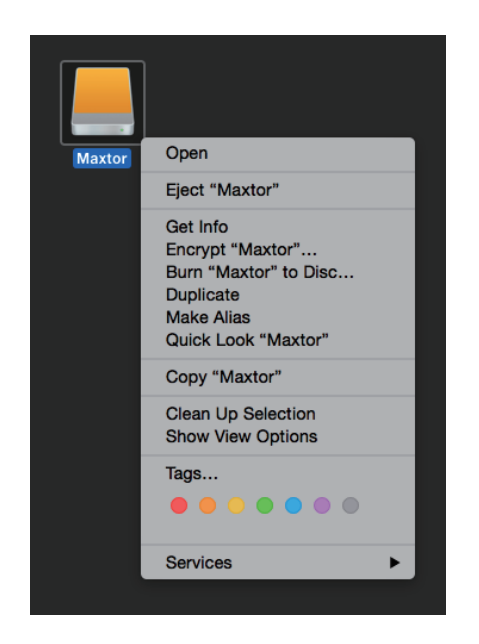

Ceci déconnecte le lecteur en toute sécurité. Il est maintenant possible de déconnecter le lecteur de l'ordinateur en toute sécurité.

Ne débranchez pas le câble USB du Disque dur externe Portable Series de l'ordinateur si un transfert de fichier est en cours. L'interruption du transfert de fichier pourrait provoquer l'altération des données et/ou endommager votre Disque dur externe Portable Series.

## **Logiciel pour disques durs externes Portable Series**

#### **Logiciel Drive Manager**

Drive Manager est un logiciel pour Windows fourni avec le produit et destiné à faciliter l'utilisation de votre Disque dur externe. Drive Manager inclut AutoBackup (une solution de sauvegarde personnelle), SecretZone™ (une solution de protection des données personnelles), les outils de gestion de Disques durs externes Maxtor.

Drive Manager doit être installé sur un ordinateur connecté à votre Disque dur externe Portable Series.

Pour plus d'informations, reportez-vous au manuel d'utilisation fourni avec votre Disque dur externe Portable Series.

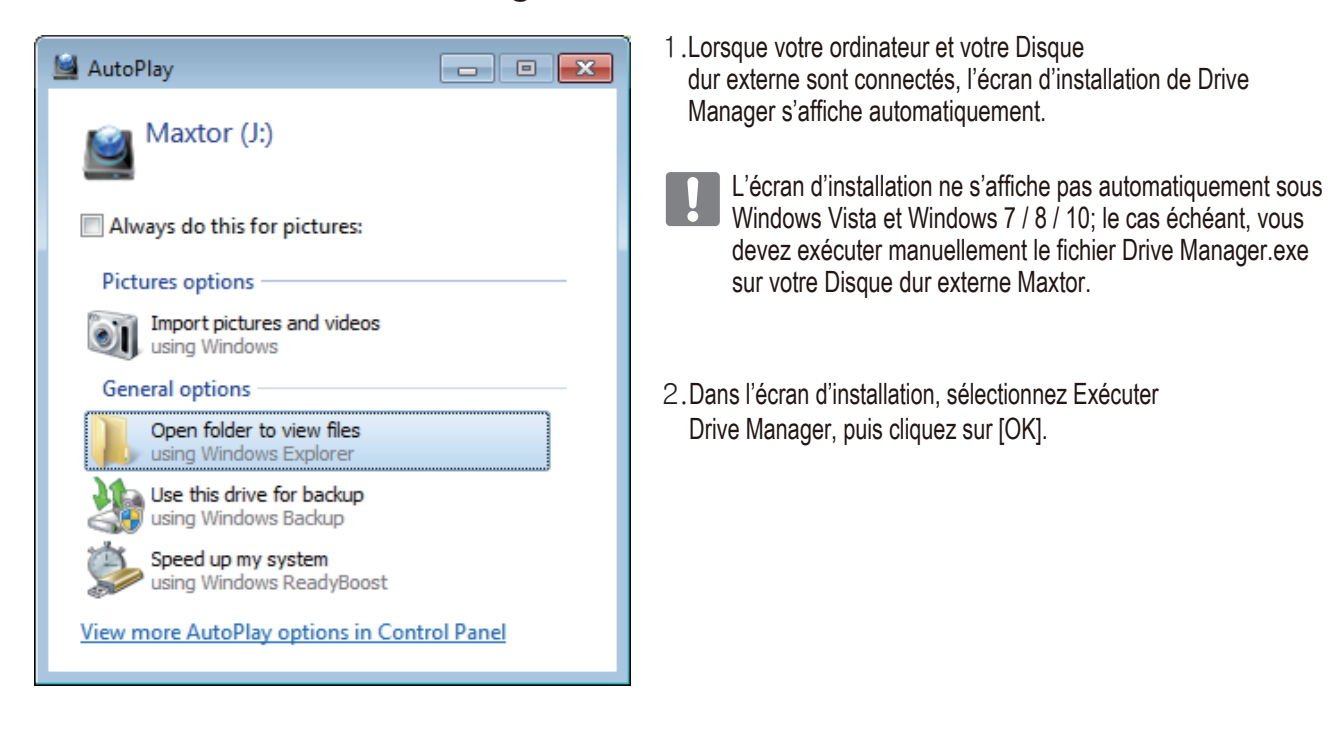

#### **Installation de Drive Manager**

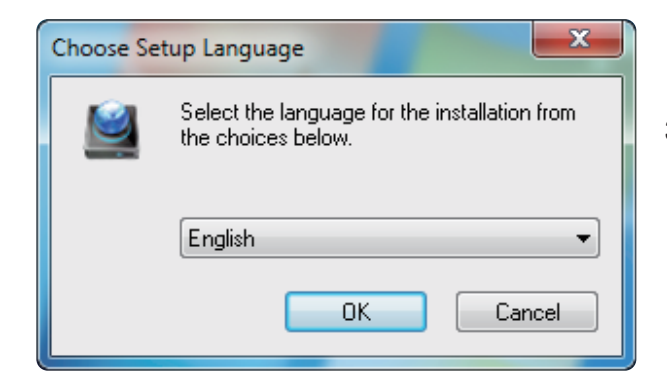

3.Sélectionnez la langue dans laquelle effectuer l'installation.

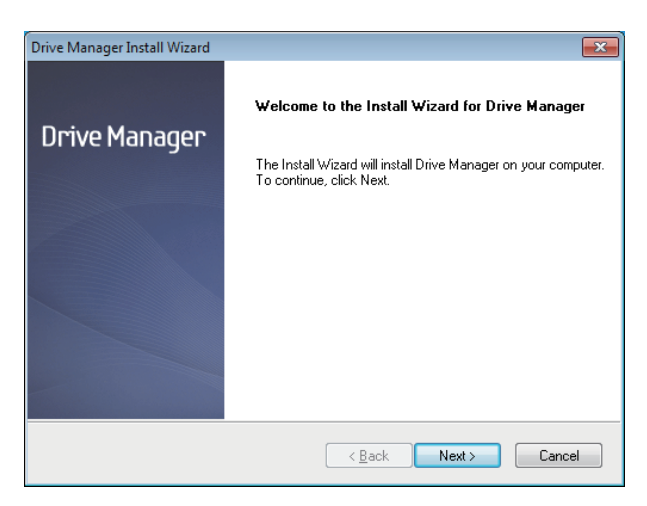

- 4. Une fois le processus de préparation terminé, la fenêtre d'accueil de l'Assistant InstallShield s'affiche.
- 5. Cliquez sur « Suivant ».

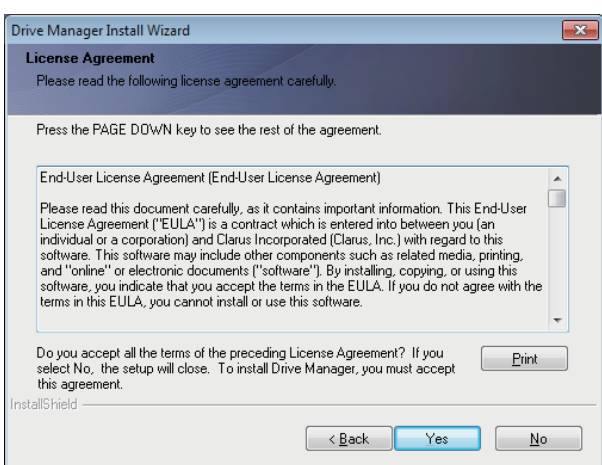

6. La boîte de dialogue affiche le contrat de licence utilisateur final. Lisez attentivement le contrat. Sélectionnez « Oui ».

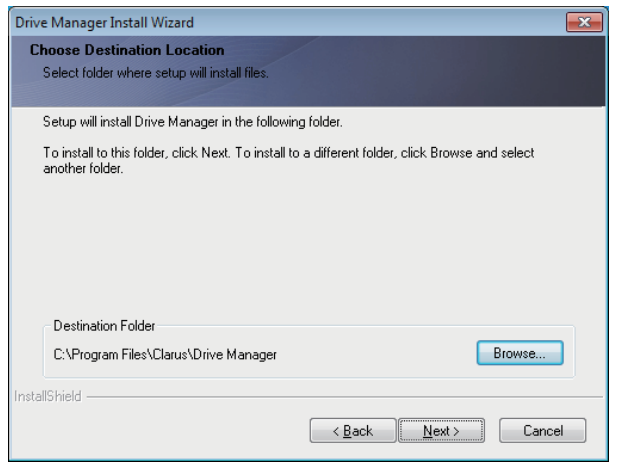

- 7. L'écran de sélection du dossier d'installation de Drive Manager s'affiche.
- 8. Définissez le dossier d'installation, puis cliquez sur « Suivant ».

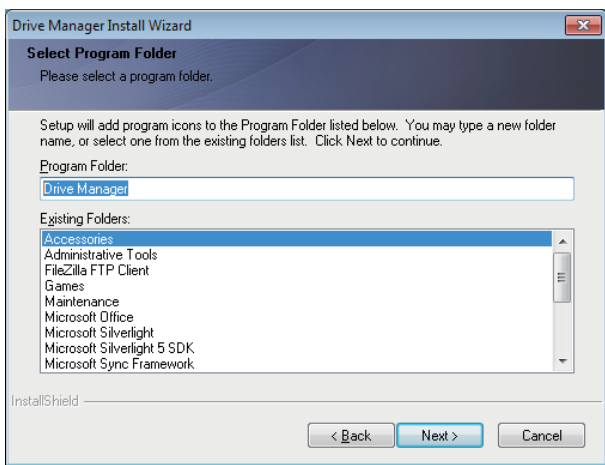

9. Dans l'écran de sélection du dossier du programme, définissez le dossier dans lequel enregistrer les icônes Drive Manager, puis cliquez sur « Suivant ».

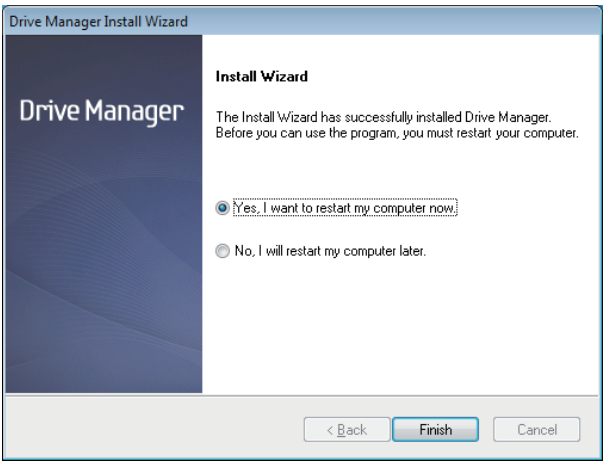

- 10. Une fois le programme installé, vous pouvez redémarrer votre ordinateur.
- 11. Confirmez le redémarrage du système (si vous le souhaitez), puis cliquez sur « Finish ».

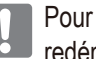

 Pour garantir une exécution normale de Drive Manager, redémarrez votre ordinateur lorsque vous y êtes invité.

#### **Utilisation de Drive Manager**

Sélectionnez Démarrer (dans le menu Démarrer de Windows) -> Tous les programmes -> Drive Manager -> Drive Manager.

La fenêtre ci-dessous s'affiche lorsque le programme est exécuté.

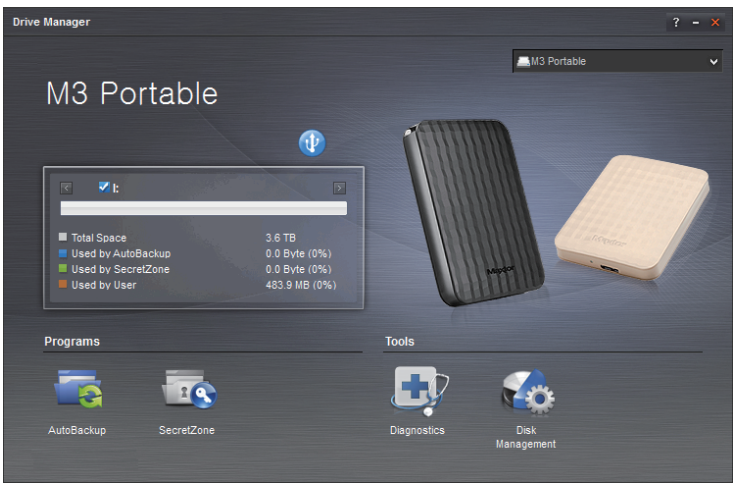

[ Écran Drive Manager ]

L'écran principal de Drive Manager inclut des informations sur le disque, le bouton Retirer le périphérique en toute sécurité, le bouton d'exécution du programme et les boutons d'outil.

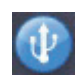

[ Bouton Retirer le périphérique en toute sécurité ]

Cliquez sur Retirer le périphérique en toute sécurité pour déconnecter votre disque dur.

Certains modèles ne prennent pas en charge cette fonction. Le cas échéant, le bouton de déverrouillage est inactif.

Lorsque des sources sont régulièrement sauvegardées à l'aide de AutoBackup, elles ne sont entièrement sauvegardées que lors de la sauvegarde initiale. Par la suite, une sauvegarde en temps réel (surveillance des données de sauvegarde pour la sauvegarde automatique des données modifiées uniquement) est réalisée pour plus de commodité.

SecretZone™ est une solution de protection des données personnelles qui vous permet de créer et d'utiliser un disque chiffré sur votre Disque dur externe Maxtor.

SecretZone™ vous permet de protéger, facilement et en toute sécurité, vos informations importantes, confidentielles et personnelles.

Cette fonction n'est pas compatible avec les Disques durs externes qui ne prennent pas en charge les paramètres d'alimentation.

Pour plus d'informations, reportez-vous au manuel d'utilisation de Drive Manager fourni avec le produit. Ce dernier peut également être téléchargé à partir du site Web de Maxtor.

## **Dépannage**

- Vérifiez la connexion du câble USB.
- Vérifiez que la DEL s'allume sur le Disque dur externe.
- Un cliquetis est le signe d'une alimentation insuffisante. • Vérifiez l'alimentation électrique du Disque dur externe Portable Series.
- Si le lecteur n'est pas reconnu, essayez de le brancher à un autre port USB.

#### **Foire aux questions**

#### **Q1. Le transfert de fichiers est trop lent.**

#### **- USB 2.0 A1.**

La vitesse de transfert de fichiers est lente si votre ordinateur n'est pas compatible USB 2.0 ou si vous ne branchez pas le Disque dur externe Portable Series à un port USB 2.0. Essayez de connecter le Disque dur externe Portable Series à un autre port ou, si votre ordinateur n'est pas compatible USB 2.0, procurez-vous un port USB 2.0 séparé.

#### **- USB 3.0**

Pour utiliser le Hard Drive à son débit maximal, vous avez besoin d'un ordinateur ou d'une carte hôte prenant en charge l'interface USB 3.0 et d'un câble USB 3.0.

- **Q2. La capacité de stockage réelle du Disque dur externe Portable Series est différente de celle indiquée sur l'emballage.**
- A2. Le type de système de fichiers utilisé pour le lecteur, le partitionnement, le type de système d'exploitation et plusieurs autres facteurs modifient la capacité de stockage affichée par votre ordinateur. (1 MB = 1 000 000 octets, 1 GB = 1 000 000 000 octets et 1 TB = 1 000 000 000 000 octets.)
- **Q3. J'ai connecté mon Disque dur externe Portable Series, l'ordinateur semble le reconnaître, mais le lecteur n'apparaît pas dans l'explorateur Windows.**

**A3.** Le Disque dur externe Portable Series est formaté par défaut en NTFS et fonctionne normalement lorsque vous le connectez à votre ordinateur. Cependant, si la partition a été effacée ou si le système de fichiers a été modifié en un système non reconnu par Windows, le lecteur n'apparaîtra pas dans l'explorateur Windows. Tentez de formater le lecteur en FAT32 ou NTFS.

(Mise en garde : Le formatage effacera toutes les données stockées sur le lecteur.)

#### **Q4. J'utilise Windows et je ne peux pas formater le lecteur en FAT32.**

**A4.** Les systèmes d'exploitation Windows postérieurs à Windows NT ont un formatage FAT32 limité à 32 GB. En conséquence, si vous désirez formater votre Disque dur externe Portable Series, vous devez télécharger un utilitaire de formatage sur notre site Web. (Mise en garde : Le formatage effacera toutes les données stockées sur le lecteur. Nous vous recommandons de sauvegarder toutes les données avant de continuer.)

#### **Q5. Mon ordinateur de démarre pas correctement.**

**A5.** Si vous démarrez votre système avec le Disque dur externe S2 Portable Series connecté à l'ordinateur, il est possible que le BIOS de votre système tente de démarrer à partir du Disque dur externe. Modifiez la séquence de démarrage du BIOS ou débranchez le Disque dur externe du système puis réessayez de démarrer.

#### **Q6. J'utilise un Mac et je ne peux pas copier de fichiers.**

**A6.** Si le lecteur a été formaté en NTFS, les systèmes Mac peuvent uniquement lire les données stockées sur le lecteur. Pour utiliser le lecteur sur un système d'exploitation Mac OS X, utilisez le pilote NTFS for Mac Driver ou formatez votre lecteur. NTFS for Mac Driver : voir page 10 Reformatage : voir page 20

## **Annexe**

**AVERTISSEMENT –** LE PARTITIONNEMENT ET LE FORMATAGE DE VOTRE LECTEUR EFFACERONT DÉFINITIVEMENT TOUS LES FICHIERS PRÉSENTS SUR LE LECTEUR. NE TENTEZ PAS CETTE OPÉRATION SANS AVOIR D'ABORD SAUVEGARDÉ TOUS VOS FICHIERS ET VÉRIFIÉ LEUR FIABILITÉ ET LEUR LISIBILITÉ.

#### **Partitionnement et modification du type de système de fichiers**

Il est possible de partitionner votre Disque dur externe Portable Series et de modifier le type de système de fichiers.

- Reformatage en FAT32
- Reformatage en NTFS
- Reformatage en Macintosh

#### **Reformatage en FAT32**

- KFormatez votre disque dur externe en FAT32 à l'aide de l'utilitaire de formatage ou de Drive Manager. Utilitaire de formatage : connectez-vous à http://maxtor.seagate.com Drive Manager : voir page 15.

#### **Reformatage en NTFS**

Ce qui suit décrit le formatage en NTFS dans Windows:

- Branchez le Disque dur externe Portable Series Maxtor à l'ordinateur.
- Cliquez sur « Démarrer » dans le coin inférieur gauche de votre écran.
- Cliquez à droite sur « Poste de travail », puis choississez « Gérer ».
- Dans l'outil « Gestion de l'ordinateur », sélectionnez « Gestion des disques ».
- Cliquez à droite sur le lecteur que vous désirez formater puis choisissez « Supprimer la partition ».
- Une fois la partition supprimée, cliquez à droite sur le lecteur que vous désirez formater puis choisissez « Nouvelle partition » comme illustré plus loin.
- Dans l'assistant de création de partition, choisissez « Partition principale » puis saisissez la taille souhaitée de la partition.
- Dans le menu « Système de fichiers », sélectionnez « NTFS » puis formatez.

#### **Reformatage en Macintosh**

Ce qui suit décrit le formatage en Mac OS X :

- Lancez « l'Utilitaire de disque » Mac OS X.
- Ouvrez le dossier du lecteur principal depuis le bureau. Ouvrez le dossier « Applications » puis le dossier « Utilitaires ».
- Sélectionnez le fichier « Utilitaire de disque ».
- Sélectionnez le lecteur que vous désirez reformater.
- Sélectionnez le menu « Supprimer ».
- Sélectionnez « Mac OS Étendu (Journalisé) » du « Format du Volume », puis cliquez sur le bouton « Supprimer ».
- Une fois le formatage terminé, le lecteur apparaîtra sur votre bureau.

### **Certifications du produit**

CE (European Union/Community) FCC (Federal Communications Commission) C-TICK CHINA RoHS 20

BSMI (Bureau of Standards, Metrology and Inspection) EAC **NFMKO** 

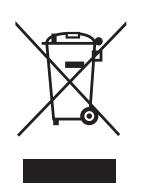

Ce symbole sur le produit, ses accessoires ou sa documentation indique que ni le produit, ni ses accessoires électroniques usagés (chargeur, casque audio, câble USB, etc.) ne peuvent être jetés avec les autres déchets ménagers. La mise au rebut incontrôlée des déchets présentant des risques environnementaux et de santé publique, veuillez séparer vos produits et accessoires usagés des autres déchets. Vous favoriserez ainsi le recyclage de la matière qui les compose dans le cadre d'un développement durable.

Les particuliers sont invités à contacter le magasin leur ayant vendu le produit ou à se renseigner auprès des autorités locales pour connaître les procédures et les points de collecte de ces produits en vue de leur recyclage.

Les entreprises et professionnels sont invités à contacter leurs fournisseurs et à consulter les conditions de leur contrat de vente. Ce produit et ses accessoires ne peuvent être jetés avec les autres déchets professionnels et commerciaux.

#### **FCC**

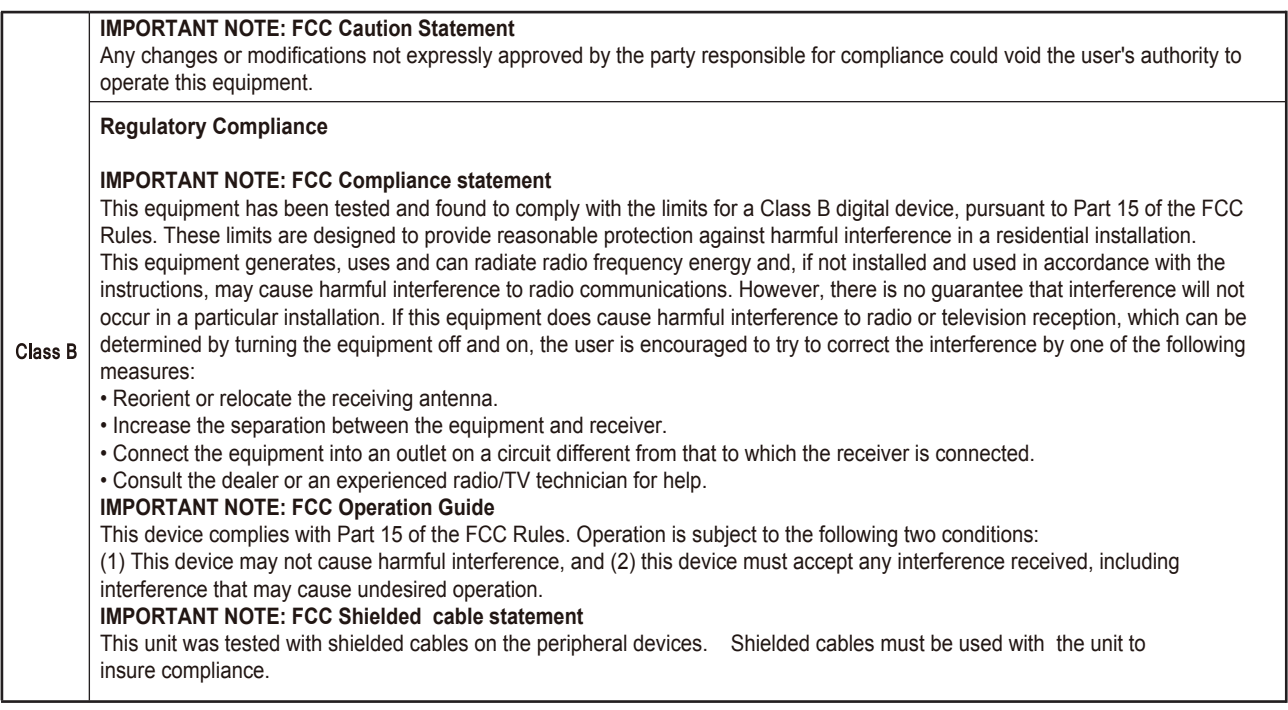

© 2016 Seagate Technology LLC. Tous droits réservés. Seagate, Seagate Technology, le logo Spiral, Maxtor et le logo Maxtor sont des marques commerciales ou des marques déposées de Seagate Technology LLC ou de l'une de ses filiales aux États-Unis et/ou dans d'autres pays. Les autres marques commerciales ou marques déposées sont la propriété de leurs détenteurs respectifs. En termes de capacité de disque dur, un gigaoctet (Go) équivaut à un milliard d'octets, et un téraoctet (To) équivaut à 1 000 gigaoctets. Il est possible que le système d'exploitation de votre ordinateur utilise une norme de mesure différente et indique une capacité inférieure. En outre, une partie de la capacité mentionnée est utilisée pour le formatage et d'autres fonctions, et ne pourra donc pas être dédiée au stockage de données. Les valeurs citées en exemple des différentes applications sont fournies à titre indicatif. Les valeurs réelles peuvent varier en fonction de facteurs divers, tels que la taille et le format des fichiers, les fonctionnalités et les logiciels d'application. L'exportation ou la réexportation de matériel ou de logiciels contenant un système de cryptage peut être réglementée par le Department of Commerce, Bureau of Industry and Security aux États-Unis (pour plus d'informations, consultez le site www.bis.doc.gov) et ces produits sont susceptibles de faire l'objet de contrôles dans le cadre d'importations et d'une utilisation en dehors des États-Unis. Les taux de transfert des données réels peuvent varier en fonction de l'environnement d'exploitation et autres facteurs. Seagate se réserve le droit de modifier les caractéristiques techniques de ses offres ou de ses produits sans préavis.

Seagate Technology LLC, 10200 S. De Anza Blvd, Cupertino, CA 95014 U.S.A. Seagate Singapore International Headquarters Pte. Ltd., Koolhovenlaan 1, 1119 NB Schiphol-Rijk, The Netherlands